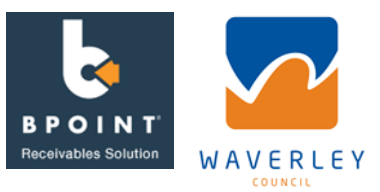

### **Step: 1**

- Go to <https://www.bpoint.com.au/pay/WAVERLEYCOUNCIL2>
- The web link will open a new secure payment window.
	- o The web link is also provided on the Pay Advice.
	- o It is also available on Councils website at <https://www.waverley.nsw.gov.au/council/payments>
- You are able to access the web link via any desktop, tablet, or smart phone.

#### **Step: 2**

- Enter payment information into the display fields
	- o Pay Advice Number
	- o Organisation Name (if you do not have an organisation name, just add your own name)
	- o Contact Name

The Pay Advice Number can be found on the Pay Advice provided to you by the Community Venue Hire Team. This is the number starting with 400.

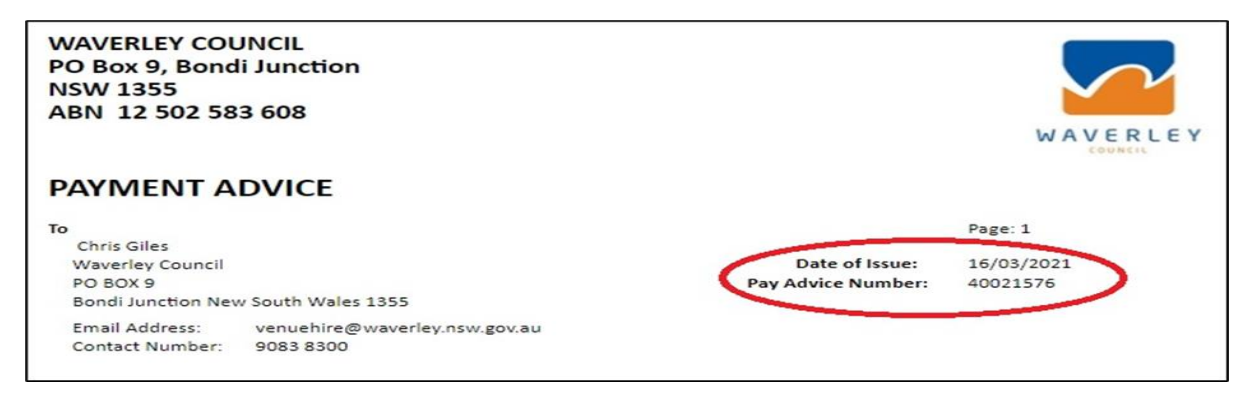

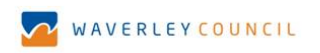

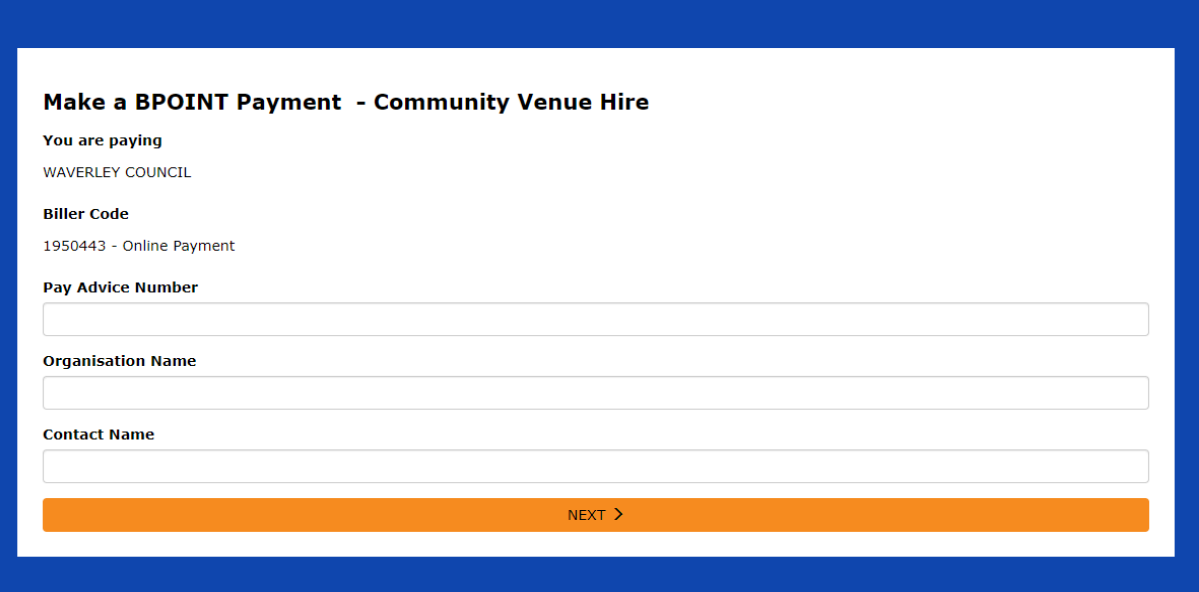

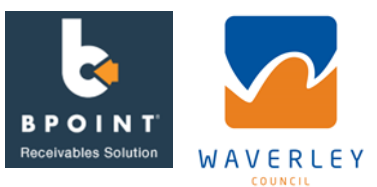

# **Step: 3**

Enter Amount and Card Details

- Enter the exact amount shown on your Pay Advice.
- Select the card type you will be making your payment with (MasterCard or VISA).
- Enter your card details including card number, expiry date and CV number.
- Click on *NEXT* once all information has been entered.

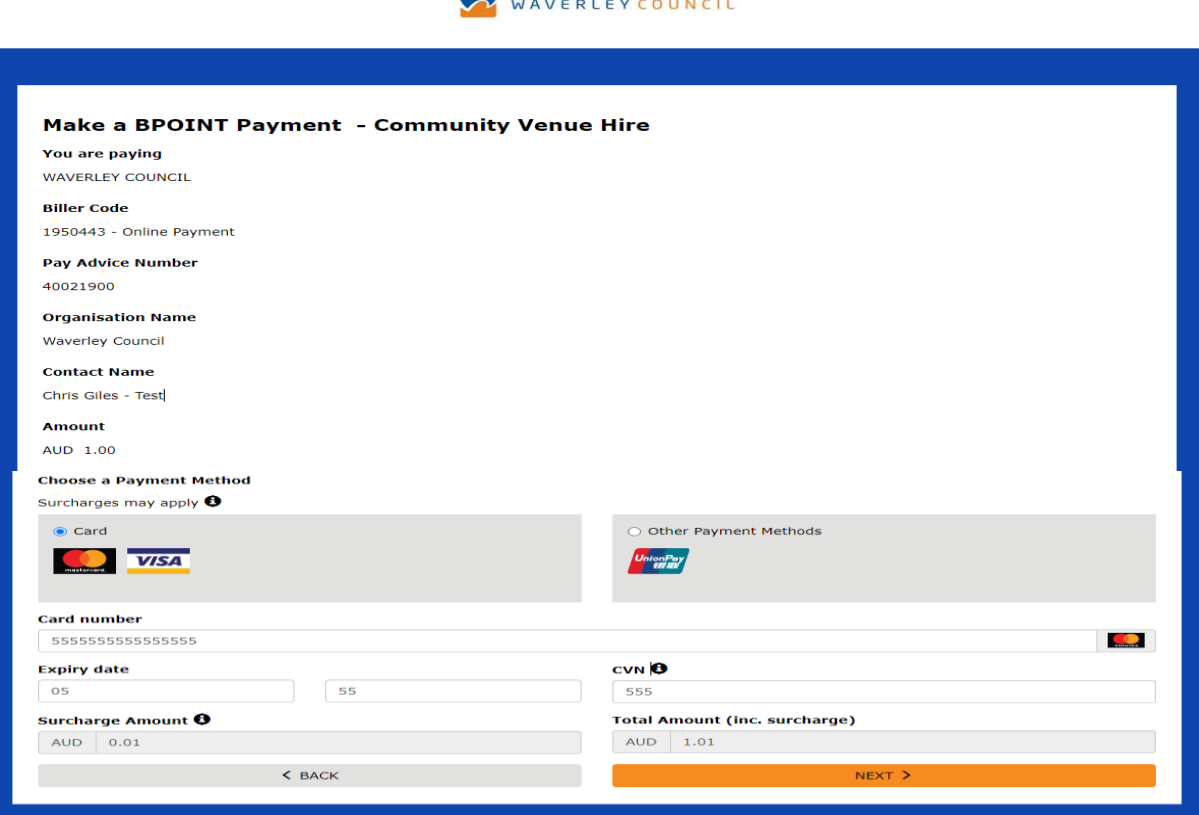

**Step 4**

- A page will be displayed detailing the information you have entered. Double check this information including the Pay Advice Number and Amount. To change the details, click on *BACK*.
- **Please note these details need to be accurately transcribed for the payment to be correctly processed.**
- If the details are correct proceed and press *PAY.*

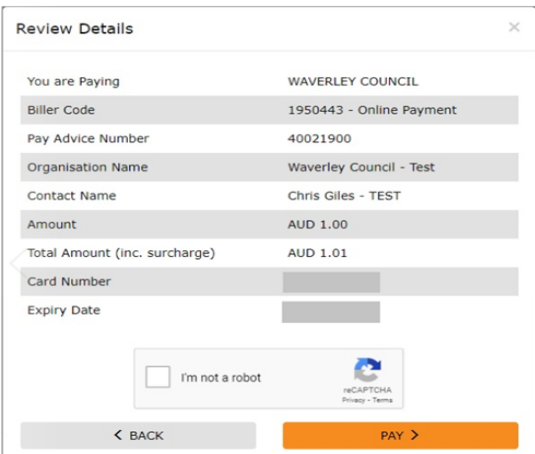

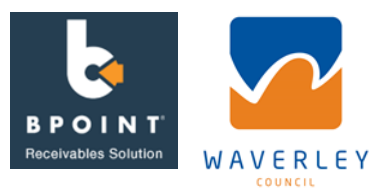

#### **Step 5**

The payment will be processed by the CBA and a transaction confirmation will be displayed (see example below). Click on Print Receipt to print a copy of your transaction confirmation for your records. Or you can also email yourself the transaction confirmation.

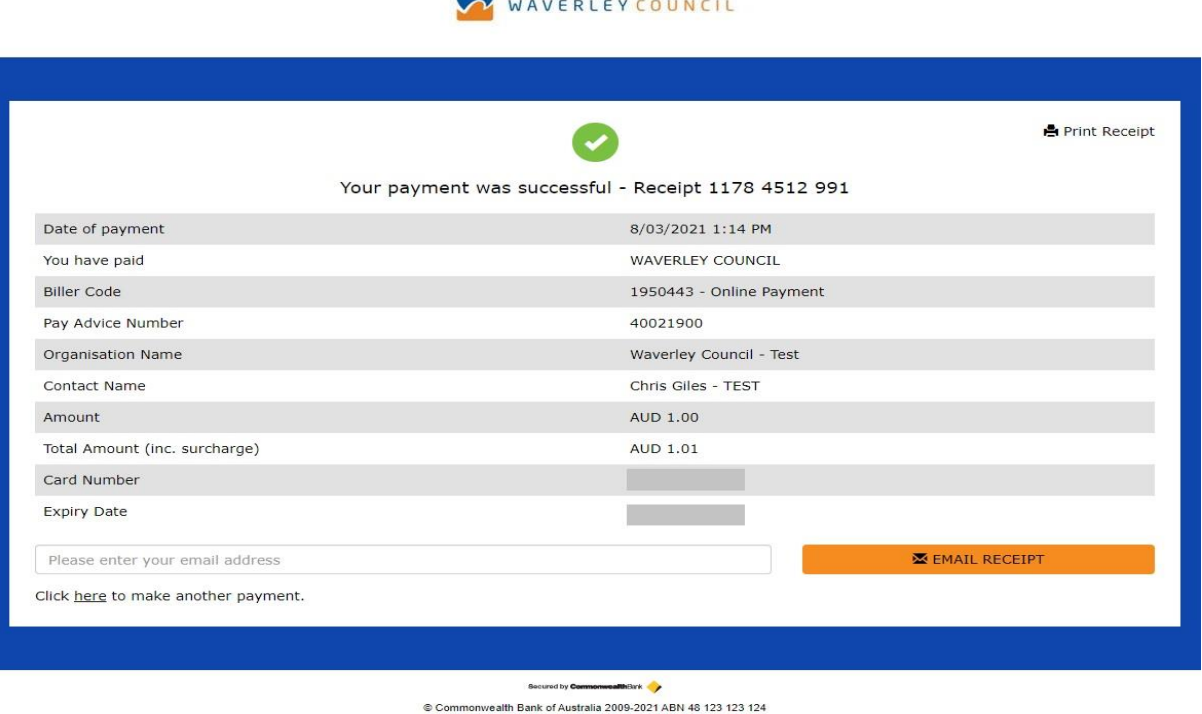

# **Contact Information:**

If you have any questions regarding paying by BPOINT. Contact the Venue Hire Team at [venuehire@waverley.nsw.gov.au](mailto:venuehire@waverley.nsw.gov.au) or call 02 9083 8300.

Otherwise, payments can still be made by the following methods.

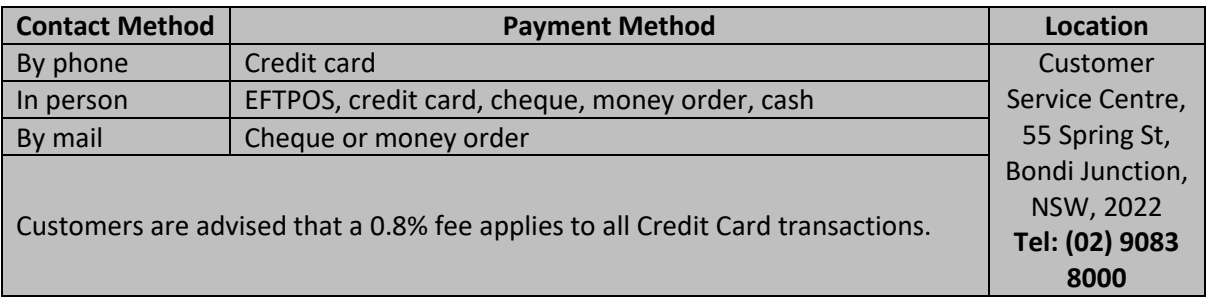